## **Zwei-Faktor-Authentifizierung**

Anleitung financeIDENT

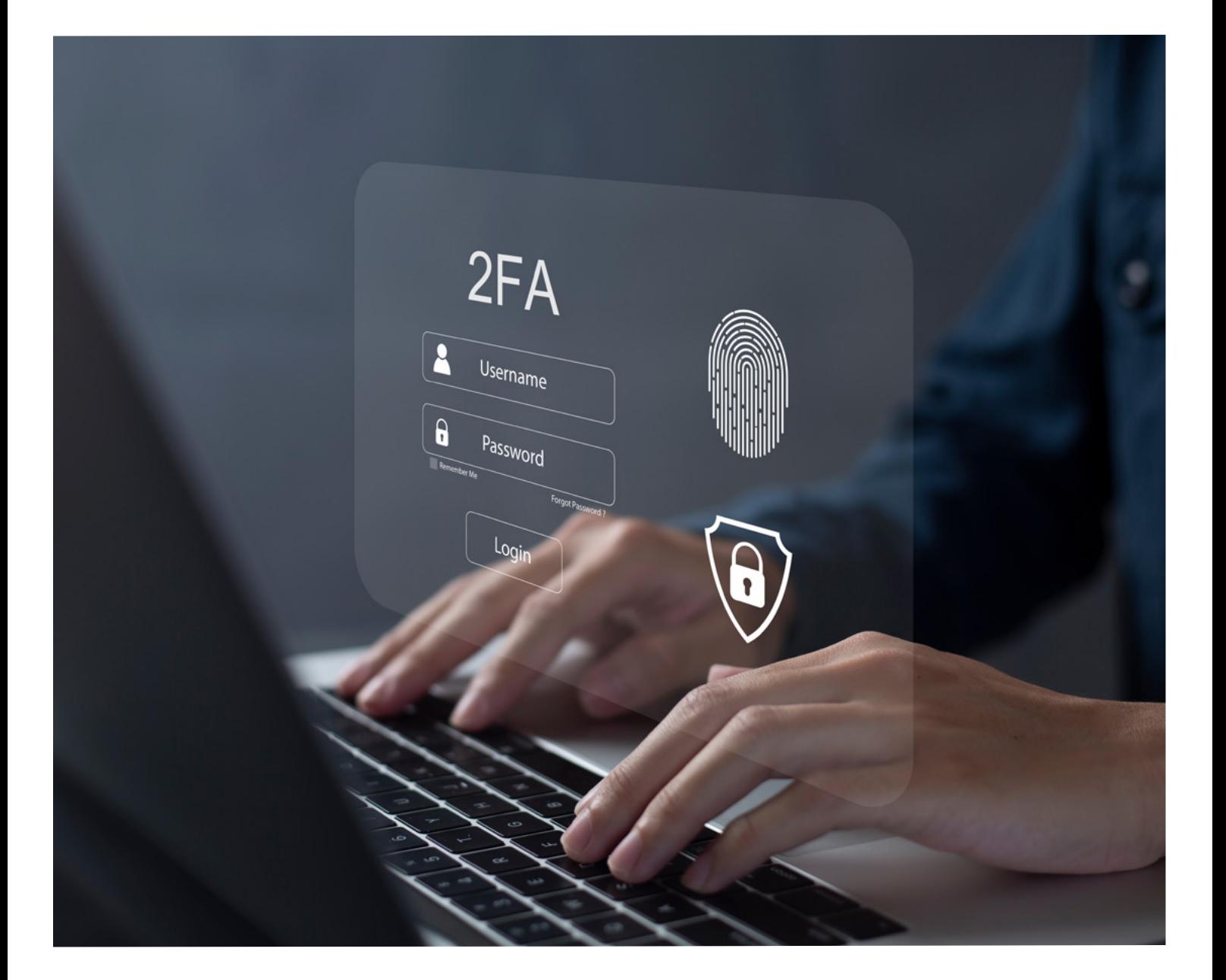

## **financeIDENT – Einrichtung und Verwendung**

Damit ein Login in die FinanceCloud / FinanceApp bei aktiver 2-Faktor-Authentifizierung weiterhin möglich ist, bedarf es der Installation der financeIDENT App auf dem Smartphone (iOS / Android).

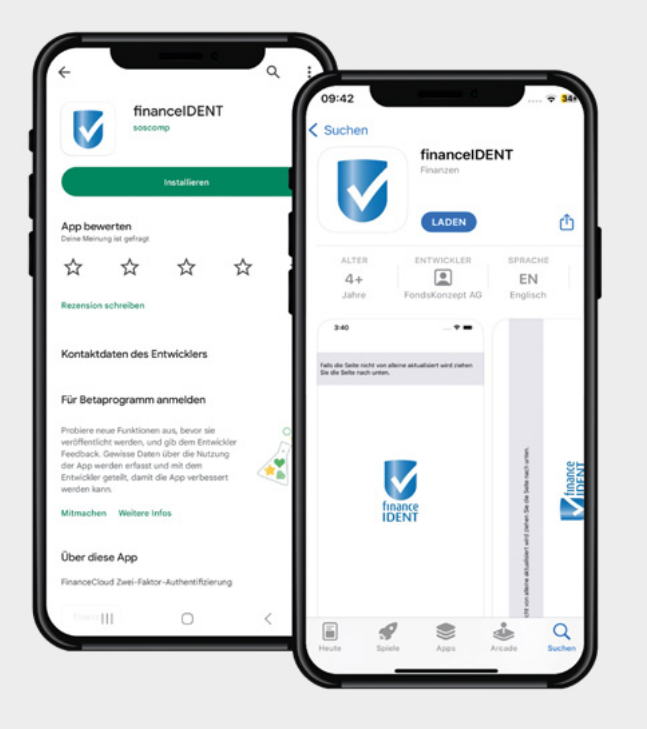

Öffnen Sie den AppStore (iOS) oder Google Play (Android) auf Ihrem Smartphone und suchen Sie nach der financeIDENT App. **1.**

Alternativ können Sie einen der hier hinterlegten QR-Codes mit Hilfe Ihrer Smartphone Kamera scannen.

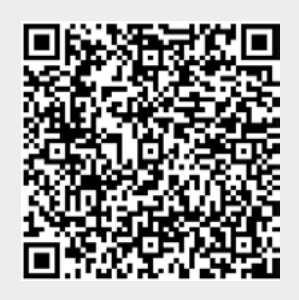

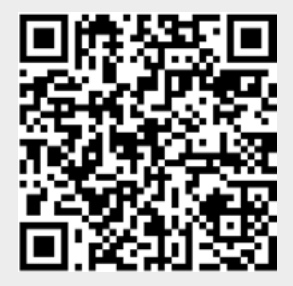

Google Play (Android) AppStore (iOS)

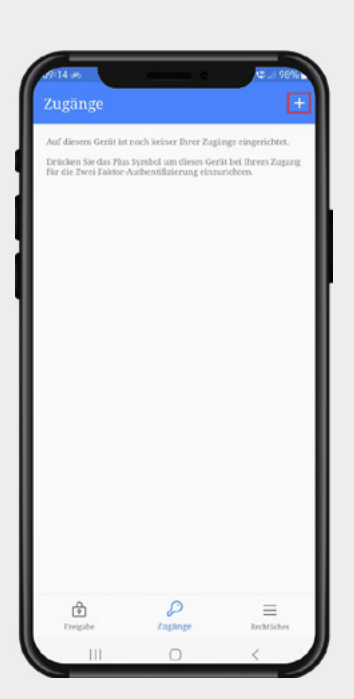

Öffnen Sie die heruntergeladene App und 2. Offnen Sie die heruntergeladene App und<br>
klicken Sie oben rechts auf das Plus-Symbol, um einen neuen Zugang einzurichten.

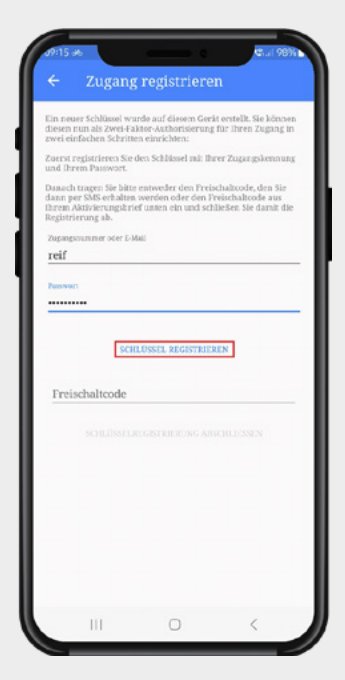

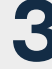

Tragen Sie Ihre Zugangsnummer oder E-Mailadresse und Ihr Kennwort ein, **3.**mit dem Sie sich in die FinanceCloud / FinanceApp einloggen möchten.

> Bei Verwendung von E-Mailadressen als Login:

> Bitte beachten Sie, dass Sie bei mehrfacher Hinterlegung Ihrer E-Mailadresse in verschiedenen Zugängen, Ihre Zugangsnummer verwenden müssen, da sonst keine eindeutige Zuordnung möglich ist.

> Anschließend tippen Sie auf "Schlüssel registrieren".

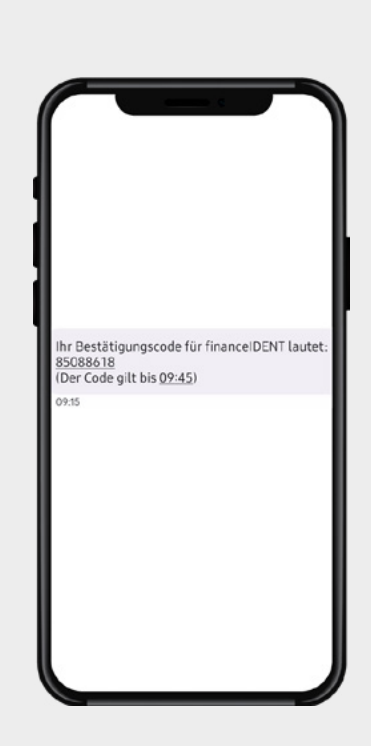

**4.**

Im Anschluss erhalten Sie eine SMS auf Ihr Smartphone, in dem der hier benötigte Freischaltcode genannt wird.

Tragen Sie diesen in der App-Maske ein und schließen Sie die Einrichtung des Zugangs per Tipp auf "Schlüsselregistrierung abschließen" ab.

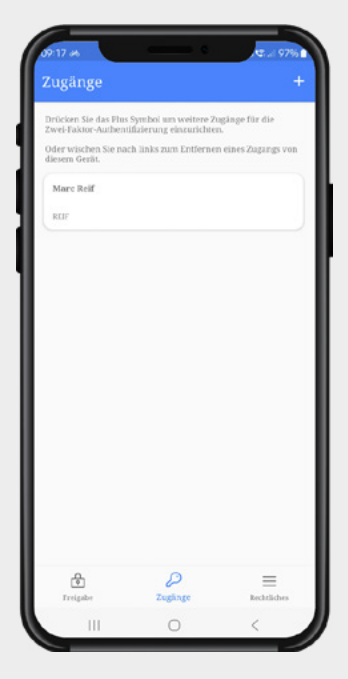

**5.**

Der Zugang wurde erfolgreich hinterlegt, einem Login in die FinanceCloud / Finance-App wsteht nun nichts mehr im Wege.

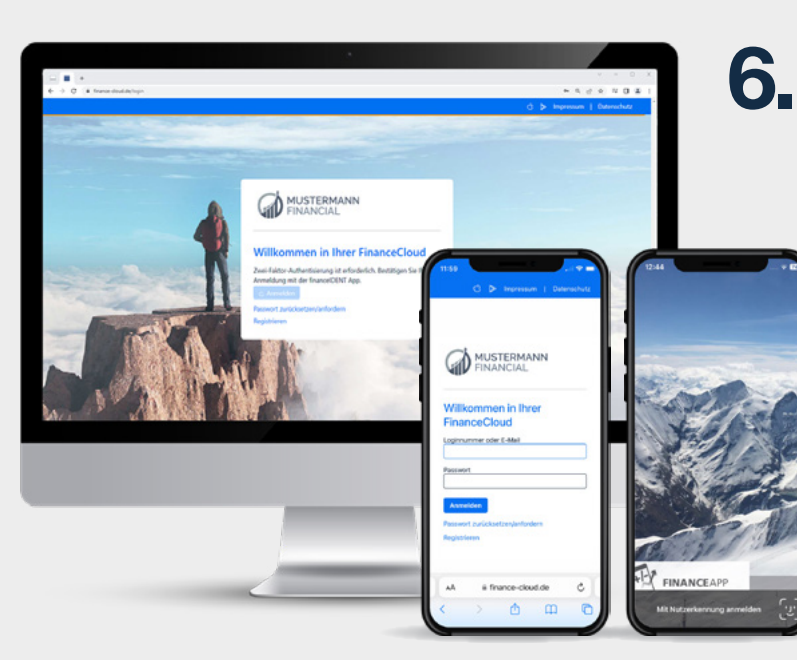

Wird nun ein Anmeldeversuch gestartet, **6.** Wird nun ein Anmeldeversuch gestartet,<br>
erscheint nach Eingabe der Zugangskennung und des Passwortes, der Verweis auf die financeIDENT App.

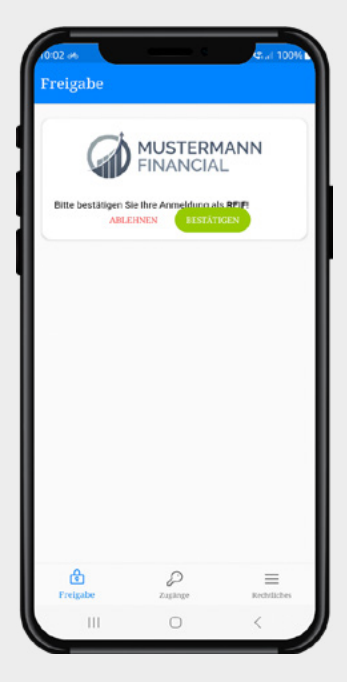

**7.**

Öffnen Sie die financeIDENT App. Unter dem Menüpunkt "Freigabe" finden Sie nun die eben angesteuerte Bestätigungsaufforderung.

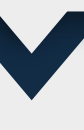

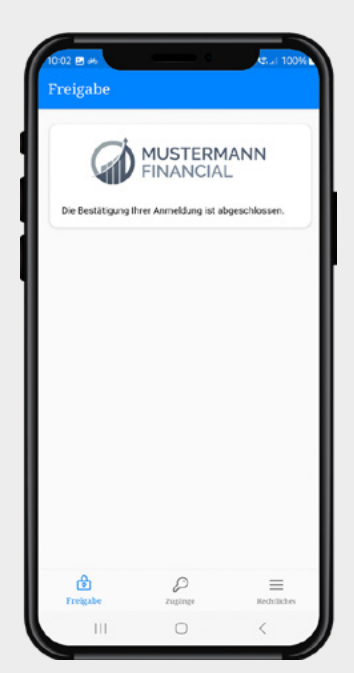

Nach der Bestätigung durch den Sich-**8.** Nach der Bestätigung durch den Sich-<br>erheitsmechanismus des Smartphones (Face-ID, Fingerprint) erhalten Sie die Anzeige, dass die Anmeldung abgeschlossen wurde.

> Sie werden im Browser automatisch weitergeleitet.

> Die App auf dem Smartphone, können Sie nun schließen.